## All India Association of Coal Executives (AIACE)

Dear retired Coal Executives of CIL availing CPRMSE benefit from CIL HQs,

On regular follow up by our association, CIL mgt has developed a portal for facilitating easy medical claims for Executives availing the facility from CIL Hqs which may be extended further to subsidiary companies after resolving the issues coming up during implementation.

Some of the members of AIACE have complained that they are unable to understand the things and so they are scared to use it. They are also facing problems for operating the above portal.

In this connection, all members are informed that AIACE expert team has thoroughly visited the site/portal and is satisfied over its easy implementation. As it is a new thing, initially, there may be some problems in data updation. But later on all will agree it as user friendly.

We have developed a guideline for using the portal which is given below.

All are requested to go through it and act.

In case of any query, kindly contact the undersigned.

Regards

Potton

P K Singh Rathor Convenor, AIACE

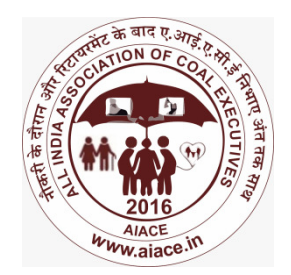

# Simplified User Manual for CIL-CPRMSE Portal

### Step - I

- 1. Visit http://medcard.coalindia.in/#/home
	- 1.1 At the Right Top Corner Click Log-in
	- 1.2 A New page opens. Click Employee Log-in
	- 1.3 A new Page opens. Click at the Top Check your Registration.
	- 1.4 A new page opens to show all your details as tabulated below:-

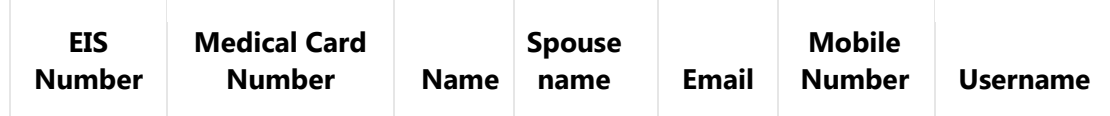

- 2. Go back to previous page by clicking **Back** at the Left Top of page.
- 3. Next page opens which is called Login Page. Here create your Account by selecting,
	- a) In User Name, select your PAN Number. Below Password, a new pop-up will appear send OTP
		- b) Now in Password, select Your Medical Card Number's Last 4 digit.
		- c) Click send OTP to receive it on your Registered Mobile as shown in 1.4 above
		- d) Enter this OTP and click Log in

1. After you Login, a new page called Dashboard appears which shows My Data under which relevant data and photos of CPRMSE beneficiaries is shown.

#### Step – II

- (i) Use "Save" button to Save the added bills
- (ii) Double Click on the row cell to enter details of bill.
- (iii) Use "Add Row" to add more bills.
- (iv) Once you have completed adding all bills, Click SUBMIT button.
- 2.6 Next Page Submit Claim appears. Chose "YES" in Employee Submit section and Click on "Apply Changes" to submit the claim.
- 3. Once you become familiar with My OPD Claims menu, you will be able to gradually understand the other features embedded in other Menus like My Admissions, Medical History, My Balance etc. Other features which require intervention of CIL's Bill processing personnel have not been

Dashboard has side-bar menus like,

My OPD Claims

My Admissions

Medical History

My Balance

- 2. For submitting your OPD claims, Click My OPD Claims after which a new sub-menu appears.
	- 2.1 Select "New OPD Claim" to create new claims
	- 2.2 Click on the Top Right Button "Create New OPD Claim" to create new claim
	- 2.3 Provide Necessary Information and click on "Create" button at Bottom to create claim
	- 2.4 A new page Created Claims opens.

On the left of this page, Note the Claim ID and Mention it on the physical copy of claim On the right of this page, Click on "Add Bills " to enter bills included in the Claim

2.5 Next page Add Bills to Claim appears to allow entry of next bill.

In this page,

discussed here.

### NOTE :- A Physical copy by mentioning Claim ID is required to be sent to CIL HQ for approval of claim.